## **Dancer**

- 1. Frilägg objektet.
- 2. Skapa ett lager under och fyll med svart.
- 3. Dubbelklicka på lagret för att få upp lagerstilarna och markera "Gradient Overlay" och "Radial" och välj övertoning som på bilden.

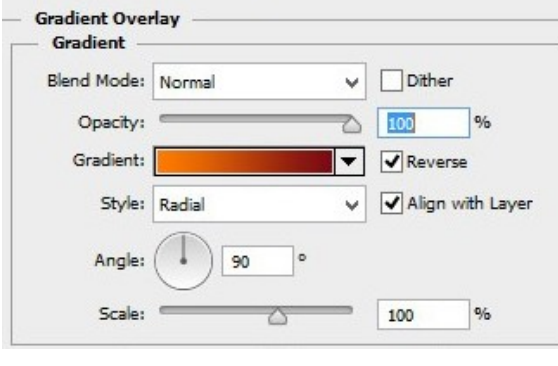

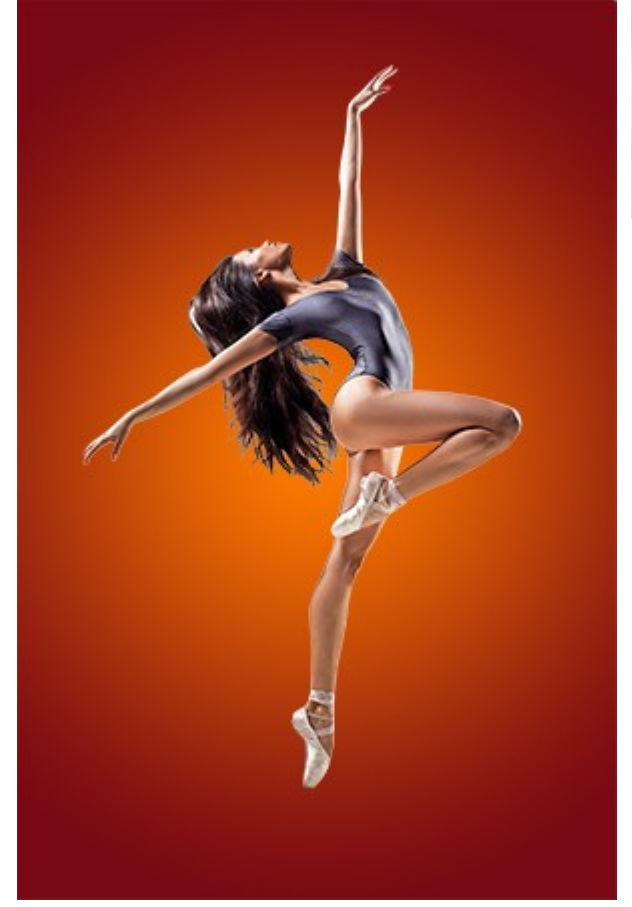

## Bilden jag använt är 2000 x 3000 px

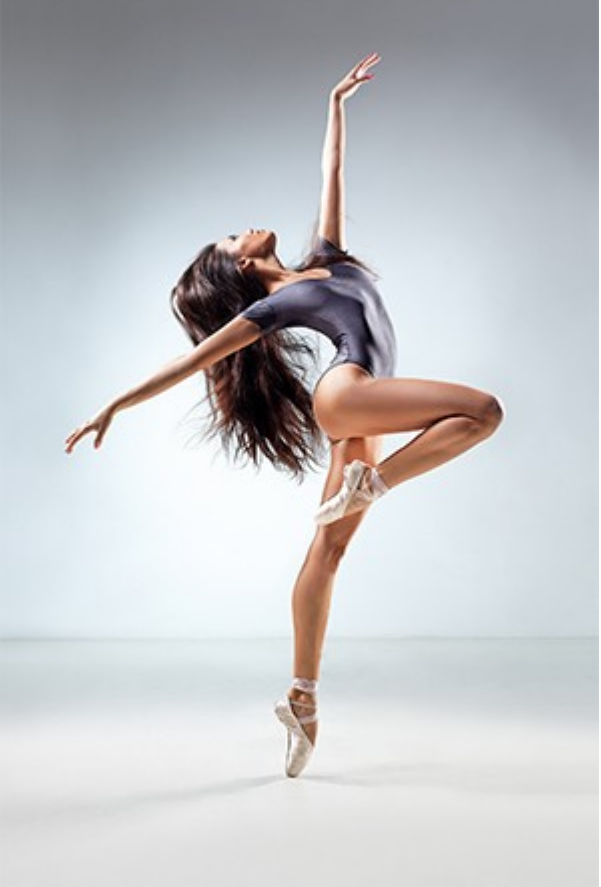

- 4. Frilägg respektive kroppsdel och kopiera dem till enskilda lager.
- 5. Skapa ett justeringslager "Gradient Map" med samma färger som i steg 3, till varje kroppsdel. Ändra blandningsläget till "Hard Light" på varje justeringslager och skapa en "Clipping Mask" till varje enskild kroppsdel.
- 6. Kopiera bilden som finns på nästa sida och spara den som "PSD-fil".
- 7. Ställ dig på en av kroppsdelarna och gå till "Filter/Distort/Displace" och välj standardinställningarna.
- 8. Kopiera det frilagda lagret och upprepa steg 7 med detta lager, ändra "Vertical" till 25.
- 9. Placera det frilagda lagret överst och ändra blandningsläget till "Soft Light"

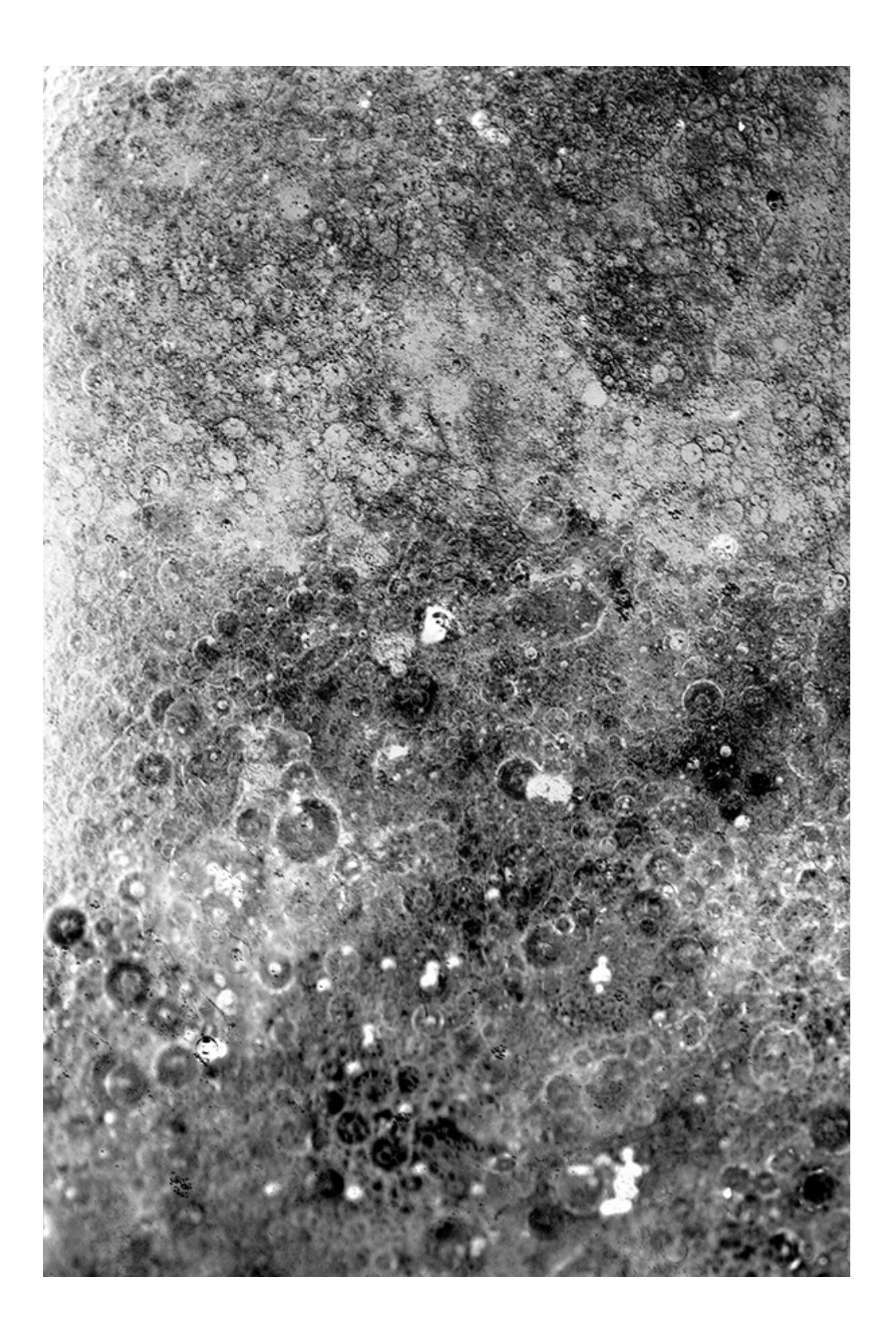

- 9. Skapa ett lager med neutralt grått ovanför lagret du fyllde med svart i steg 2. Ändra blandningsläget till "Soft Light". Använd svart respektive vitt som för- och bakgrundsfärg. Gå till "Filter/Render/Clouds.
- 10. Gå till "Filter/Blur/Motion Blur" och lägg på 200 i värde med "Angle" 0 grader. Upprepa två gånger

Upprepa steget men med "Angle" satt till 90 grader.

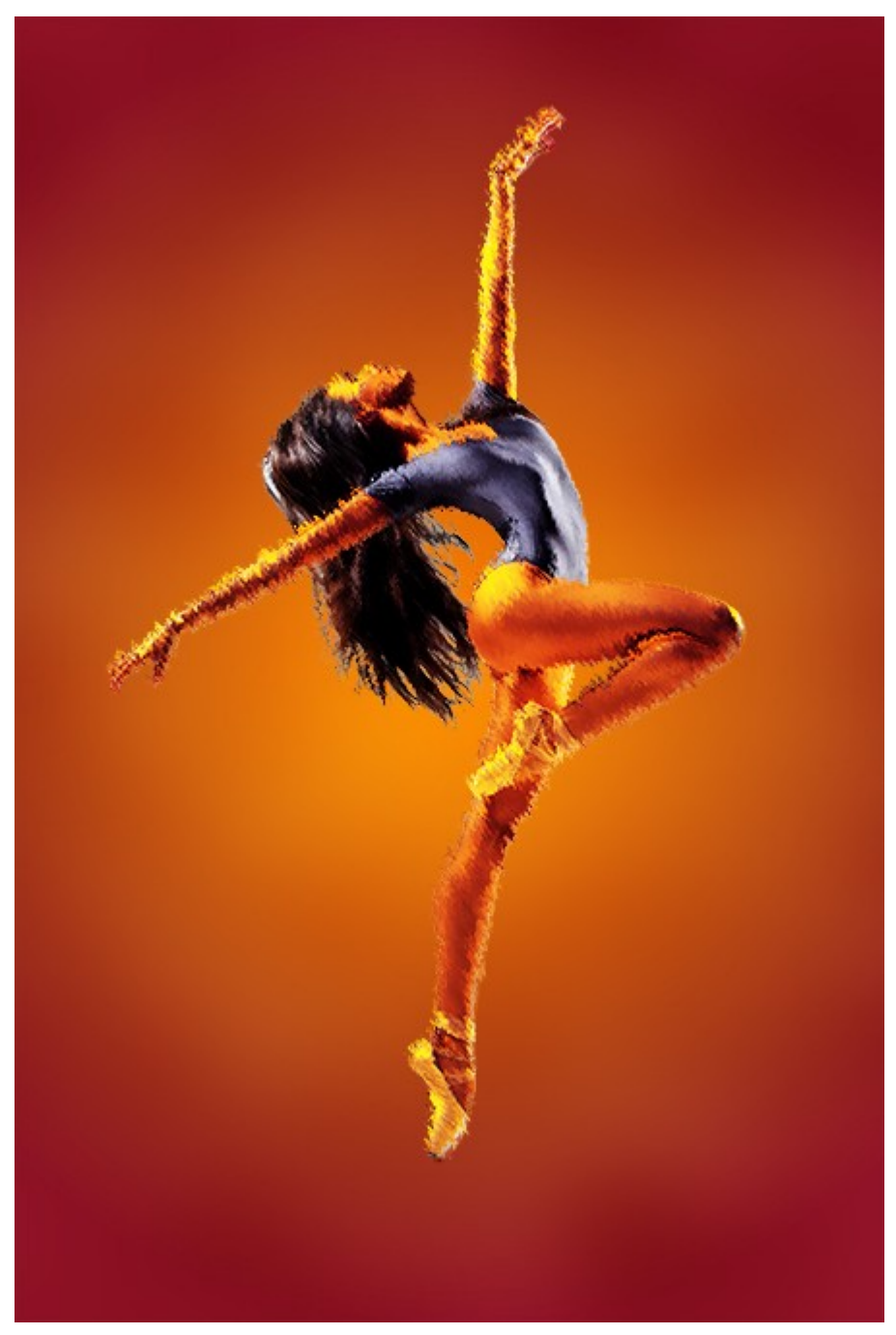

[Ladda hem dessa penslar](http://wegraphics.net/downloads/free-dust-particle-photoshop-brush-set/)

- 11. Ställ in #FF9C00 och #00FF30 som för- respektive bakgrundsfärg.
- 12. Gå till penselinställningarna och ändra enligt bilden.
- 13. Markera en av de frilagda kroppsdelar (Ctrlklick + stå på lagerikonen).

(Se bild nedan)

Gå till "Rectangular Marquee Tool" och utöka markeringen till cirka 135%.

Gå till "Select/Modify" Feather" och lägg på 50 i värde.

- 13. Skapa ett tomt lager ovanför lagret med "Render Clouds".
- 14. Måla inom markeringen med penseln genom upprepade klickningar för att variera storlek och färg.

Se bild nästa sida

- 15. Upprepa steget för varje kroppsdel.
- 16. Slå ihop partikellagren och kopiera lagret.
- 17. Stå på det undre av dessa lager.

Gå till "Filter/Blur/Motion Blur" och lägg på "Angle" 38<br>"Distance" 50 "Distance"

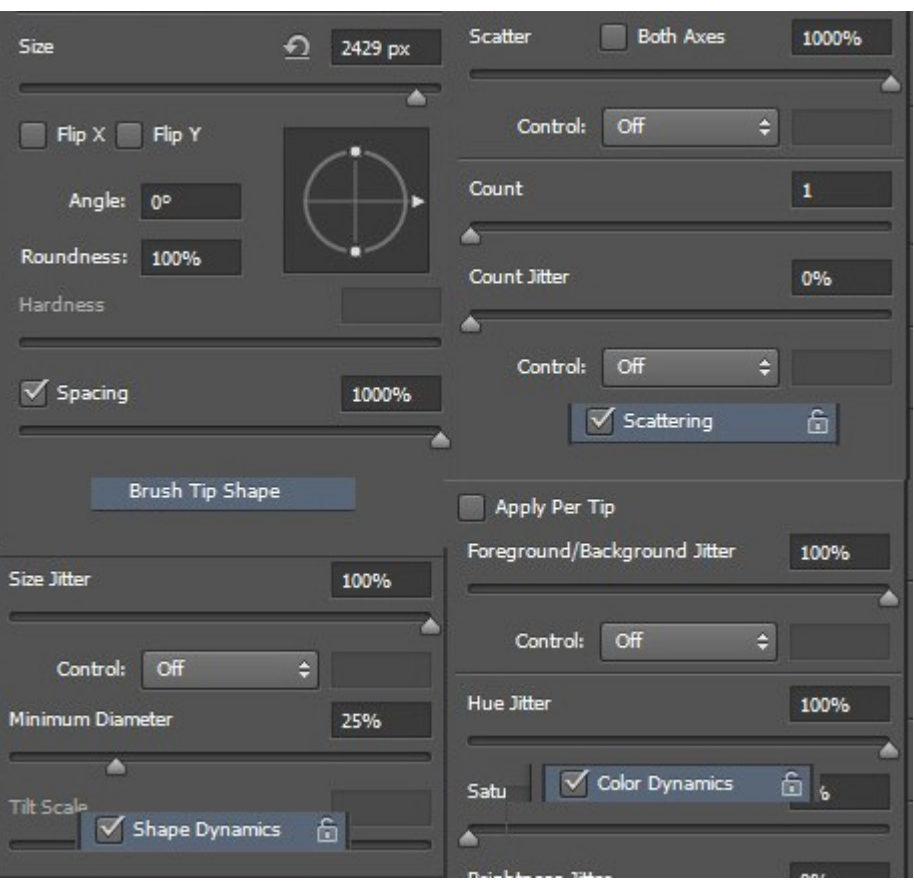

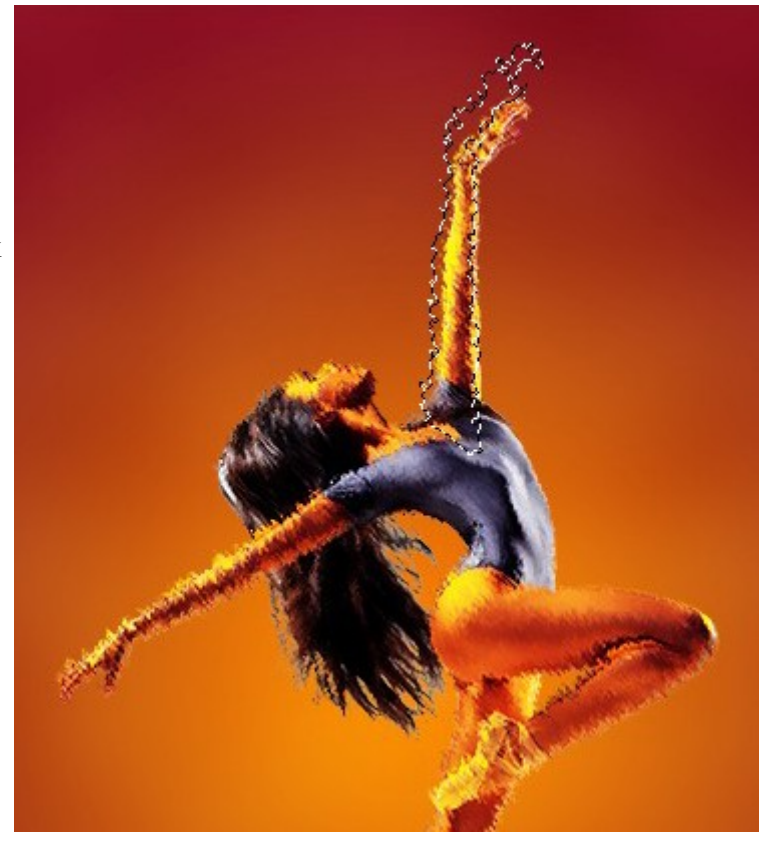

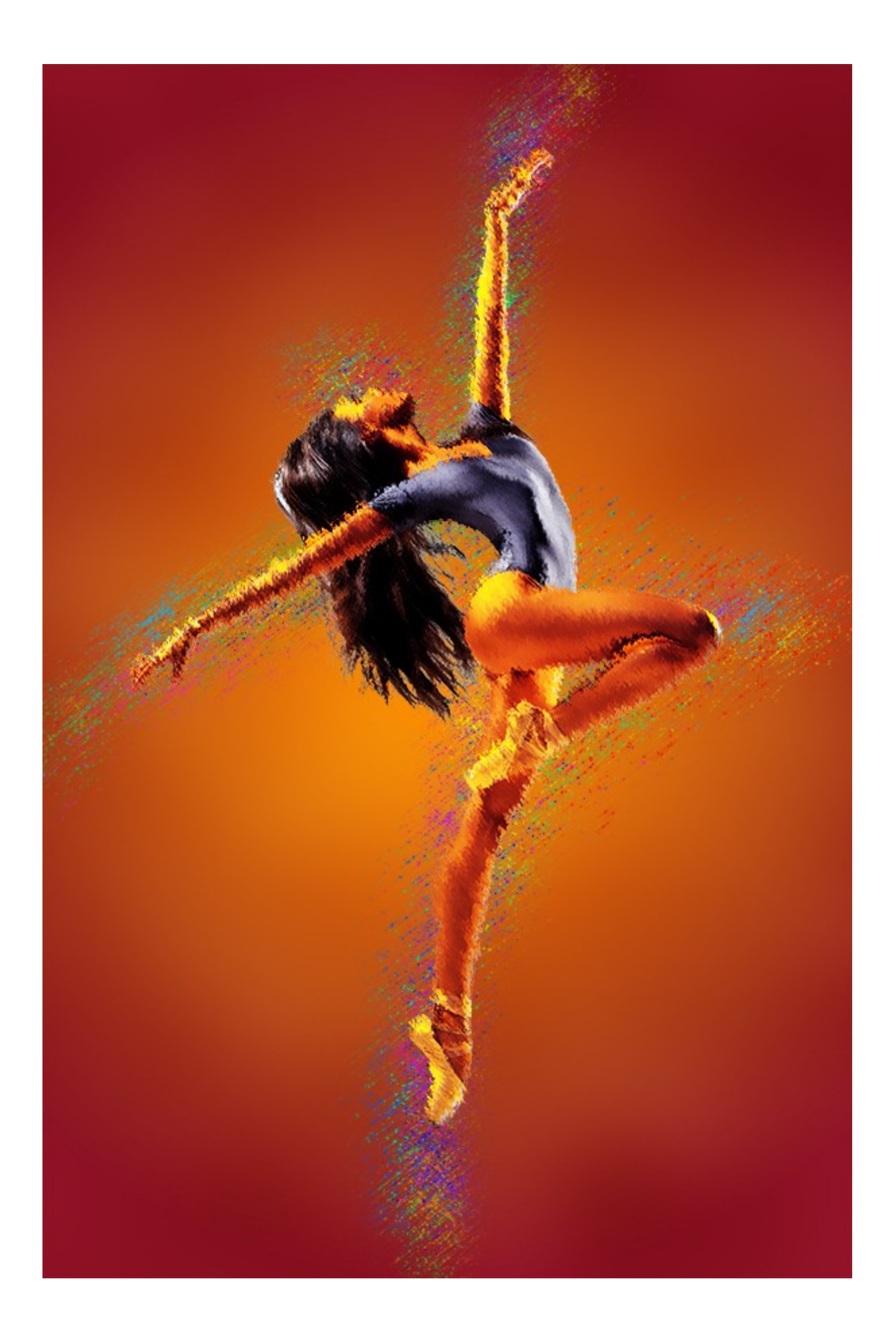

- 18. Skapa ett tomt lager ovanför lagret med "Render Clouds". Välj en av penslarna du laddat hem och fyll lagret med svart och vit färg.
- 19. Kopiera lagret.
- 20. Stå på det översta av dessa lager och gå till "Filter/Blur/Motion Blur" och välj "Angle" 38<br>"Distance" 500 "Distance"

Ändra blandningsläget till "Soft Light"

21. Upprepa steg 20 med det andra av dessa två lager med dessa inställningar: "Angle" 38 "Distance" 100

Ändra blandningsläget till "Soft Light".

Justera opaciteten till 30%.

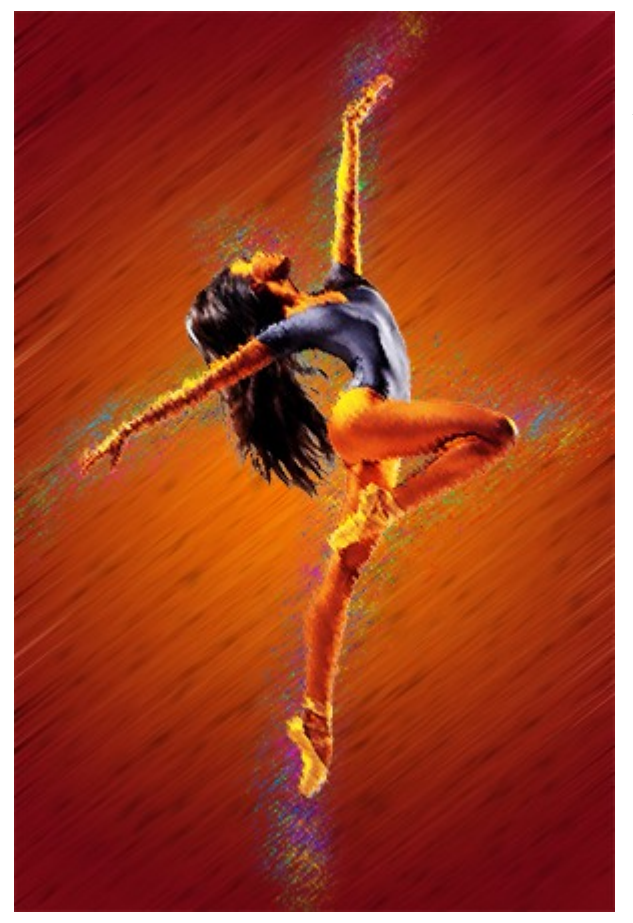

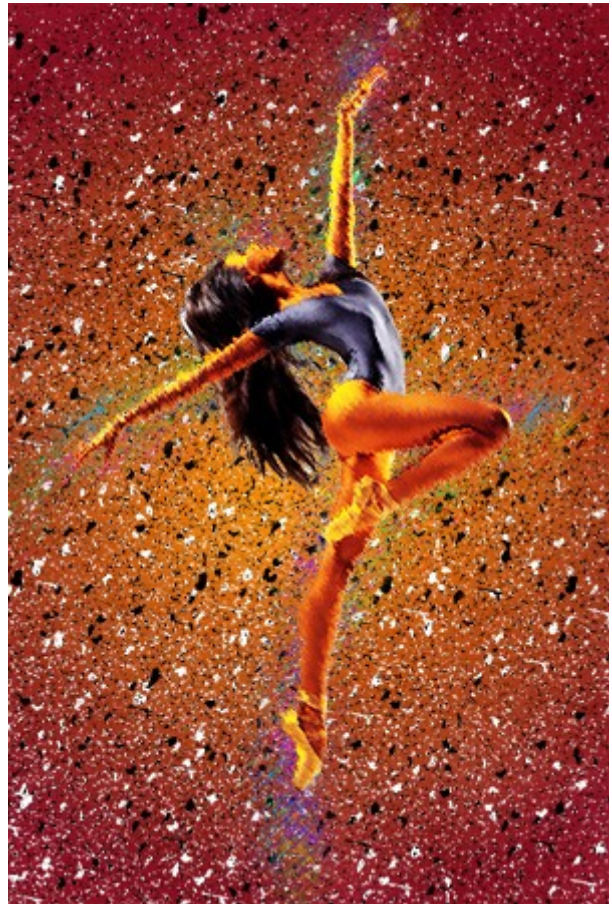

22. Leta reda på en bild på en [nebulosa](https://www.google.se/search?q=nasa+nebula+pictures&hl=sv&client=firefox-a&hs=9yt&tbo=u&rls=org.mozilla:sv-SE:official&tbm=isch&source=univ&sa=X&ei=OiPhUJfgKoz64QSL_IEg&ved=0CDAQsAQ&biw=1680&bih=838) och klistra in den ovanför lagret med "Render Clouds".

 Ändra blandningsläget till "Soft Light" eller "Overlay"

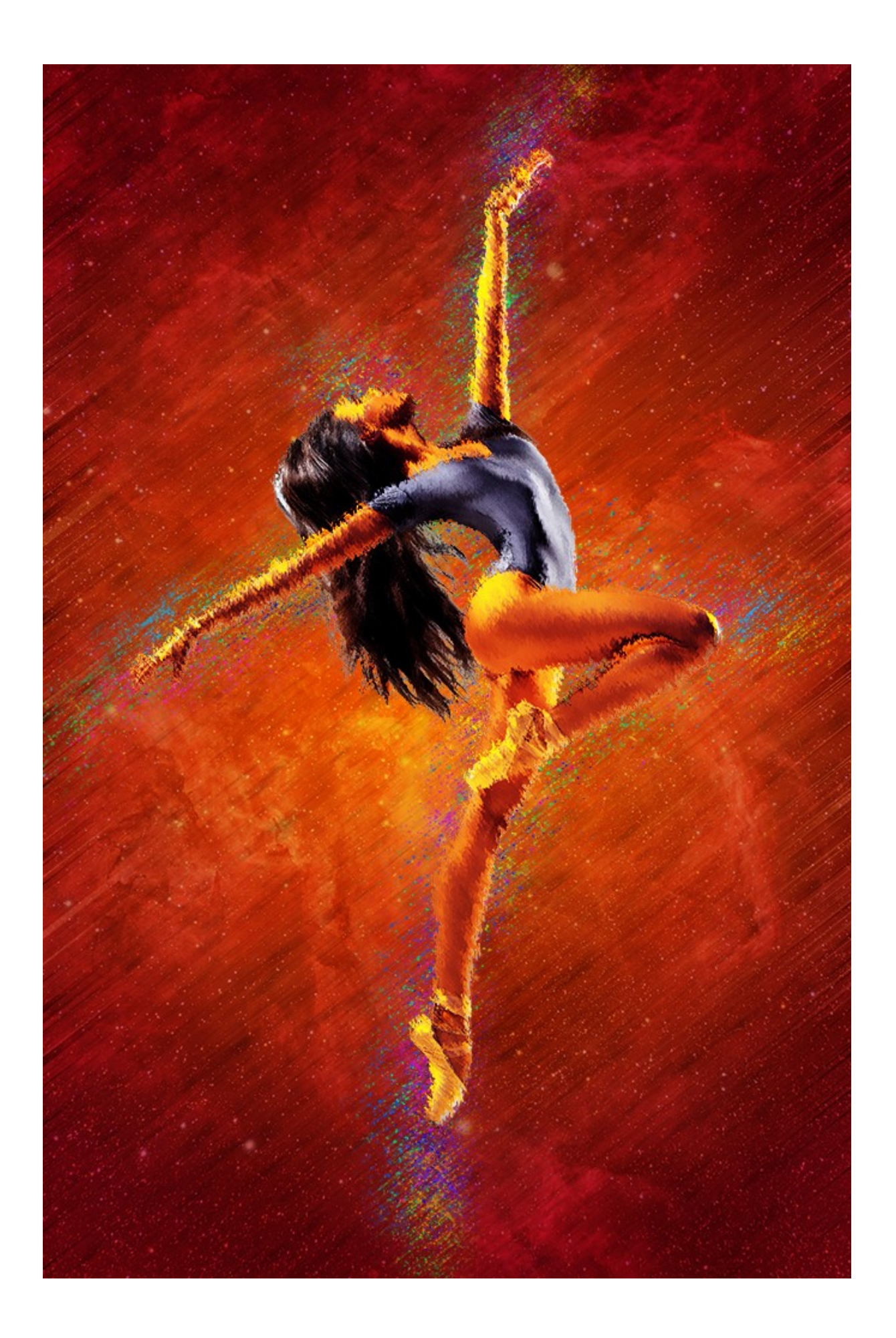